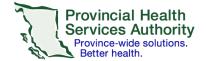

## SRFax on an Android mobile device

## Requirements

- An SRFax account
- · Access to a health authority (HA) issued email
- Wi-Fi/data enabled Android mobile device (e.g. smartphone or tablet)
- Built-in mail app on your Android mobile device set up with your HA email click <u>here</u> for instructions
- Cloud uploading function turned off for your mail app
  - Avoids contravention of the Freedom of Information and Protection of Privacy Act (FIPPA)

\*Note that some images below are from an iOS device; however, instructions are also applicable for Android devices.

## Sending an electronic fax

- 1. Open your built-in mail application and start a new email.
- 2. Use the following information for your email:

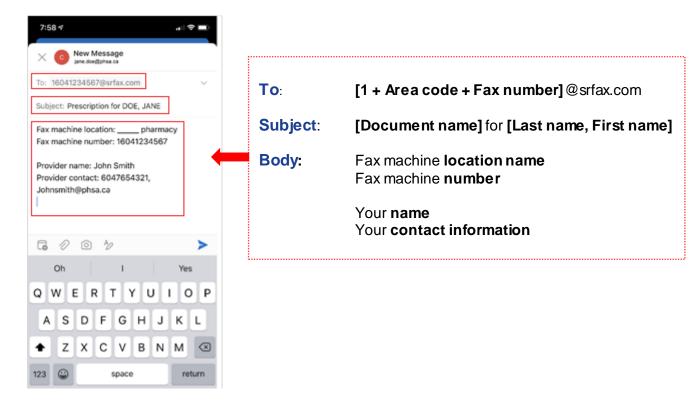

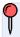

**Note** that the '**To'**, 'Subject' and body of the email will become the fax cover sheet with a confidentiality disclaimer.

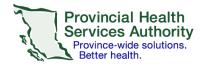

- 3. Attach a photo of your desired document into the email. Confirm the photo is added as an attachment.
- 4. Confirm all email information (i.e. fax number, email address, subject, patient name, etc.) and tap **Send** to send the email.

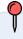

If your fax was not sent successfully, you will receive an email from SRFax within five – ten minutes. Try again, or contact <u>VirtualHealthTechnicalSupport@phsa.ca</u> for assistance.

- 5. Delete the email with the attached document from your **Sent Items** and **Deleted Items** to avoid potential privacy breaches.
- 6. Delete the photo of the document from your phone's **photo album** to avoid potential privacy breaches.
- 7. Follow your clinical program guidelines on proper storage of the clinical document.